レッスン等の予約**/**キャンセル

## レッスンキャンセル方法

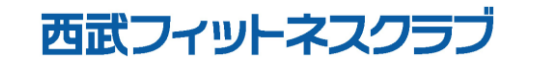

REC20240115

レッスンキャンセル方法

※実際の画像と異なる場合がございます。

ップしてください。

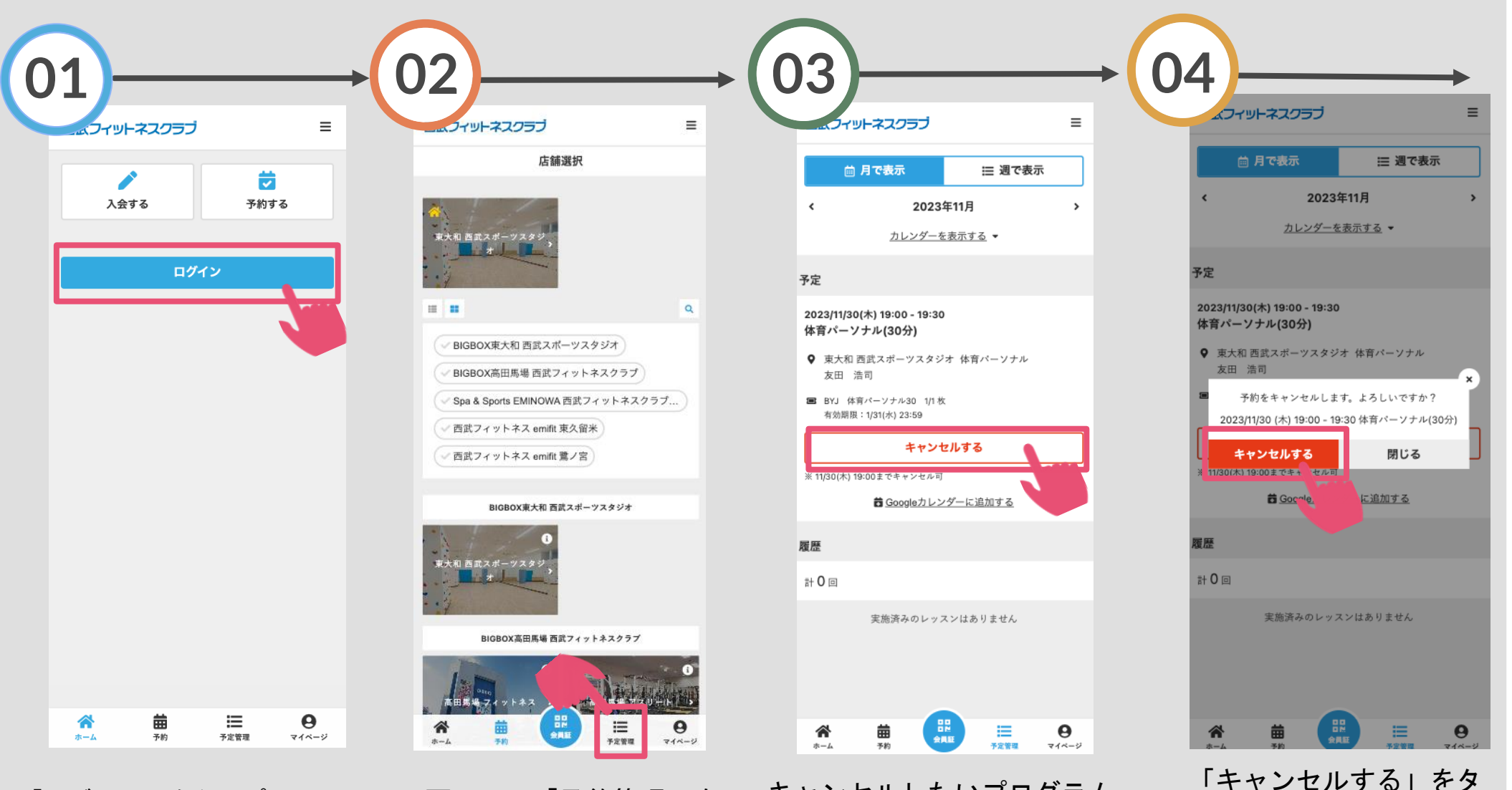

「ログイン」をタップし、メー ルアドレスとパスワードを入力 してログインしてください。

画面下の「予約管理」を タップしてください。

キャンセルしたいプログラム を選択し「キャンセルする」 をタップしてください。

レッスンキャンセル方法

※実際の画像と異なる場合がございます。

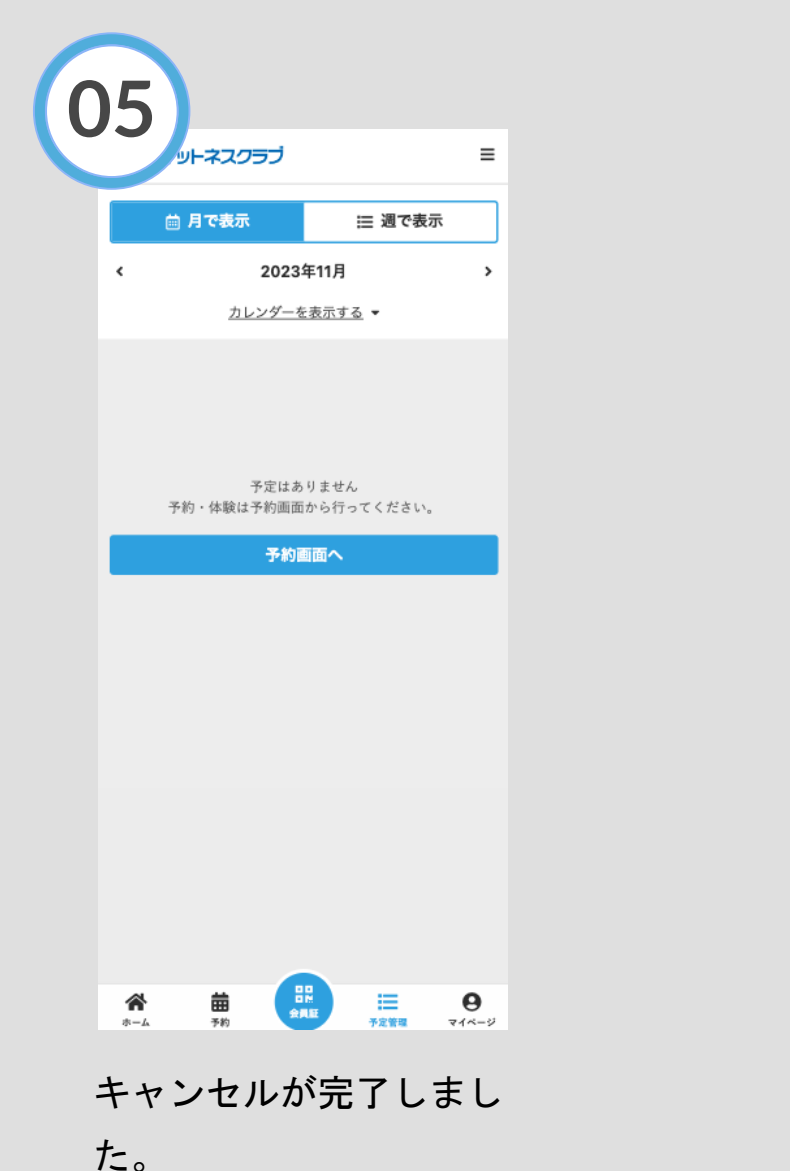